- 1. At the "Go to" menu, type "FOIAINP".
	- This will take you to the Approvals Notification screen indicated below. This screen will identify the number of requisitions awaiting your approval.

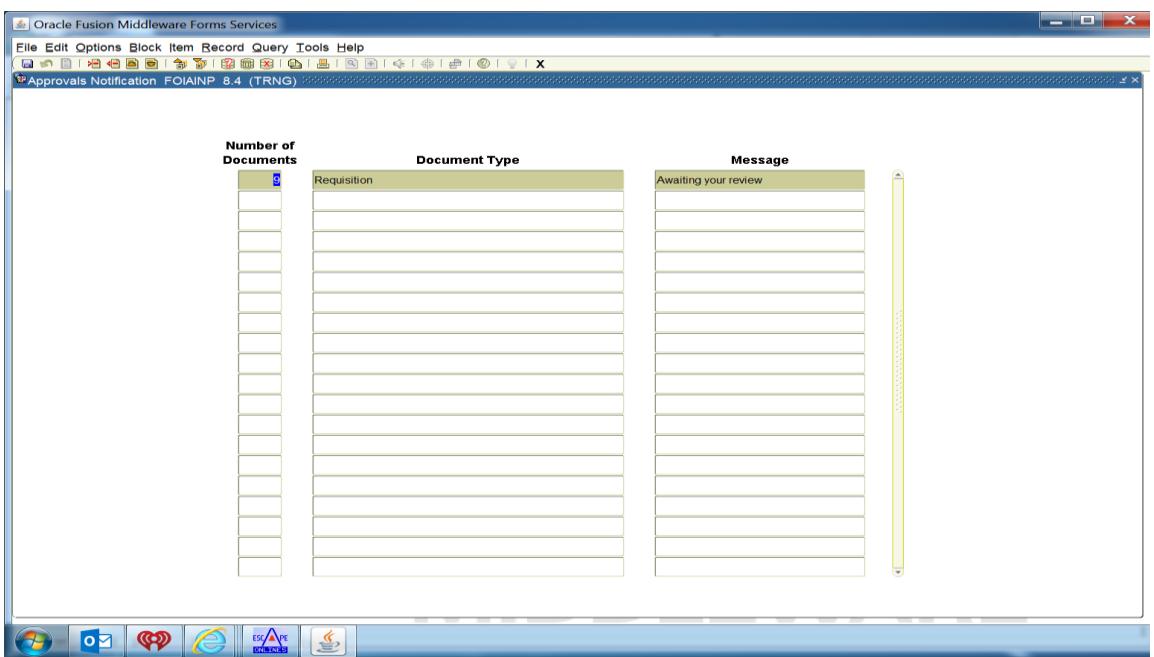

- Note: Although the above screen indicates the number of requisition awaiting your approval, it does not identify the requisitions.
- 2. Select "Options" and then "User Approval."

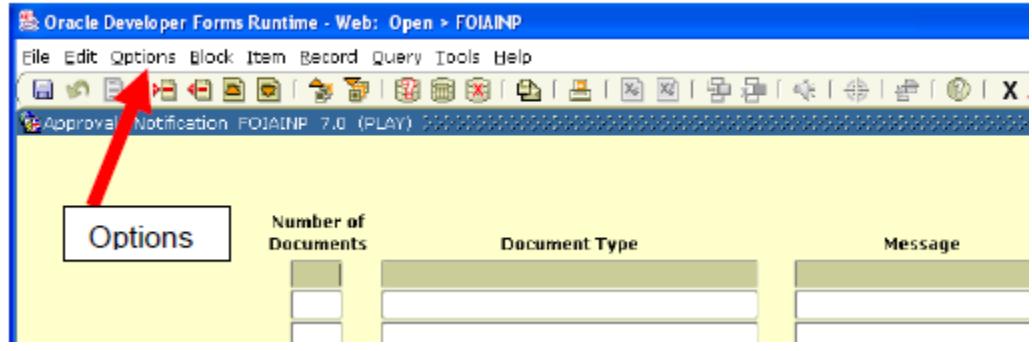

3. Select "Block" and then "Next" or the "Next Block" icon.

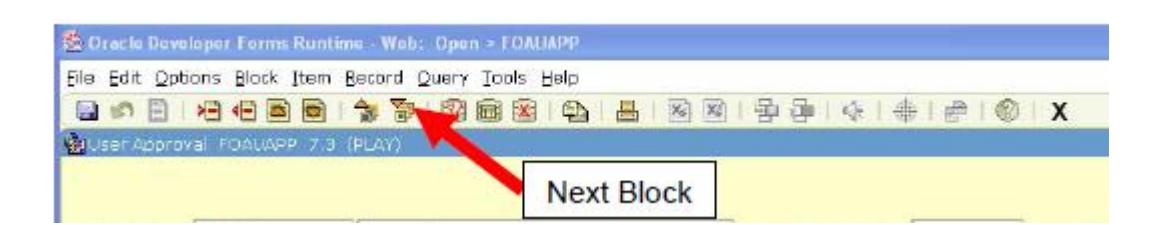

4. Select the "Detail" icon circled in the diagram below.

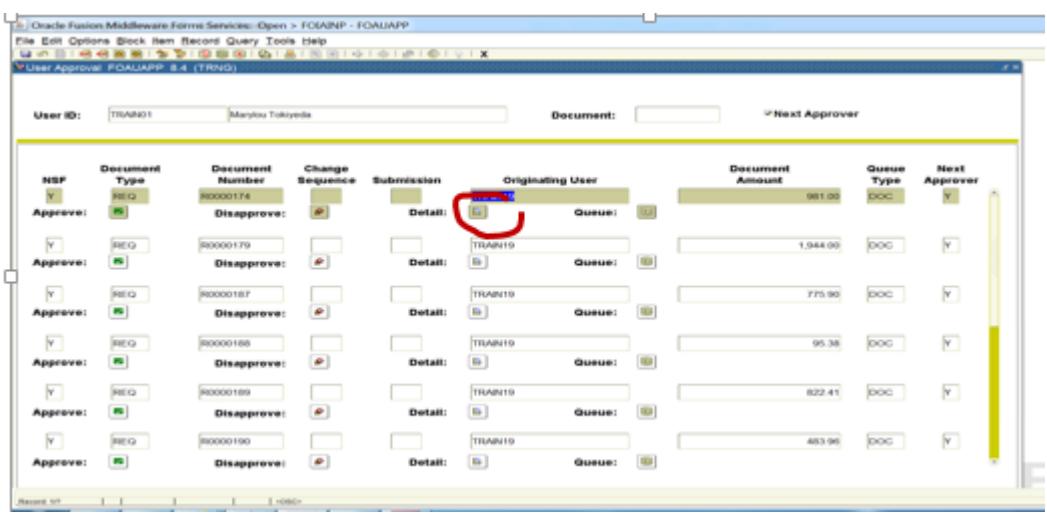

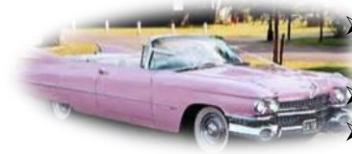

 [Althoug](http://images.search.yahoo.com/images/view;_ylt=A2KJke5AIq1RzxwAKLOJzbkF;_ylu=X3oDMTBlMTQ4cGxyBHNlYwNzcgRzbGsDaW1n?back=http://images.search.yahoo.com/search/images?p=pink+cadillac&fr=yfp-t-656-s&fr2=piv-web&tab=organic&ri=35&w=450&h=241&imgurl=www.american50s.co.uk/list_files/C.jpg&rurl=http://www.american50s.co.uk/car-list.html&size=35.8KB&name=<b>Pink+Cadillac+</b>Hire,+White+<b>Cadillac</b>,+Buicks,+Chevys,+american+car+list&p=pink+cadillac&oid=f27036db1f15e25d7d4b1e540327e9fe&fr2=piv-web&fr=yfp-t-656-s&tt=<b>Pink+Cadillac+</b>Hire,+White+<b>Cadillac</b>,+Buicks,+Chevys,+american+car+list&b=31&ni=77&no=35&ts=&tab=organic&sigr=11aa372dk&sigb=139uml73e&sigi=116u5icgd&.crumb=Cnose2pdqmB&fr=yfp-t-656-s)h the above screen indicates the number of requisition awaiting your approval, it does not identify the requisitions.

 The system will fill in a list of all requisitions awaiting approval as shown. The previous diagram shows a list of requisitions awaiting approval.

 It gives the requisition number, who created the requisition and the total on each requisition; but, it does not show what is listed on the requisition. In other words, the Requisitioner could be ordering a PINK CADILLAC.

This will pull up the below screen which identifies: the requisition number as shown by the red arrow and the account number as shown by the purple arrow.

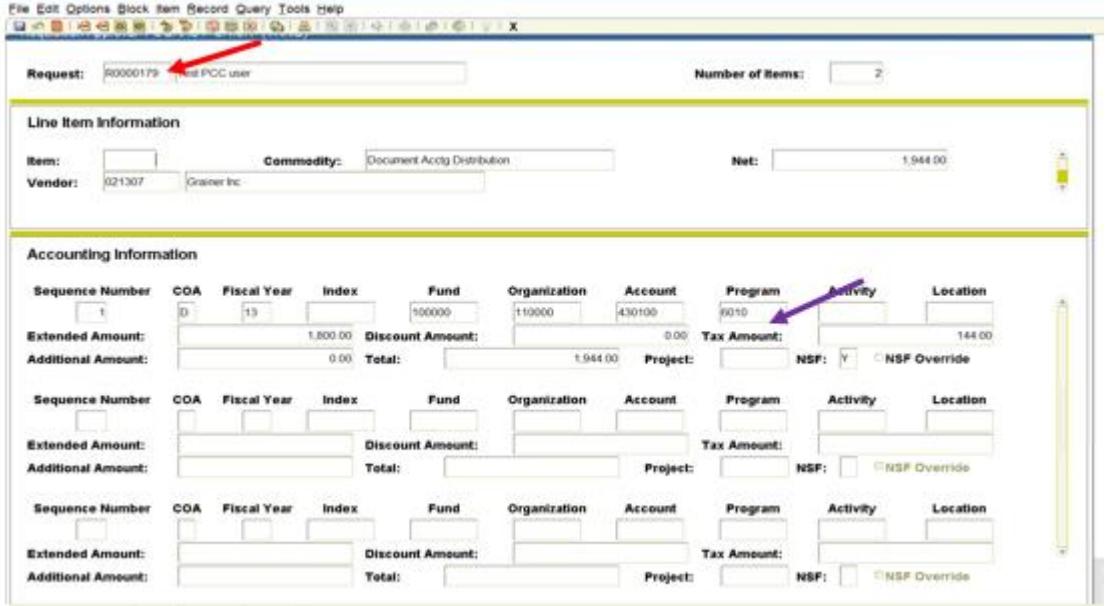

5. If you would like to see just the line items and their individual cost on a requisition, select "Options" and then "View Commodities."

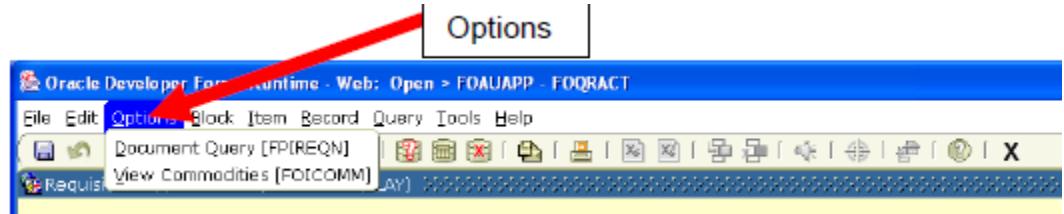

• The items appear as shown by the green arrow.

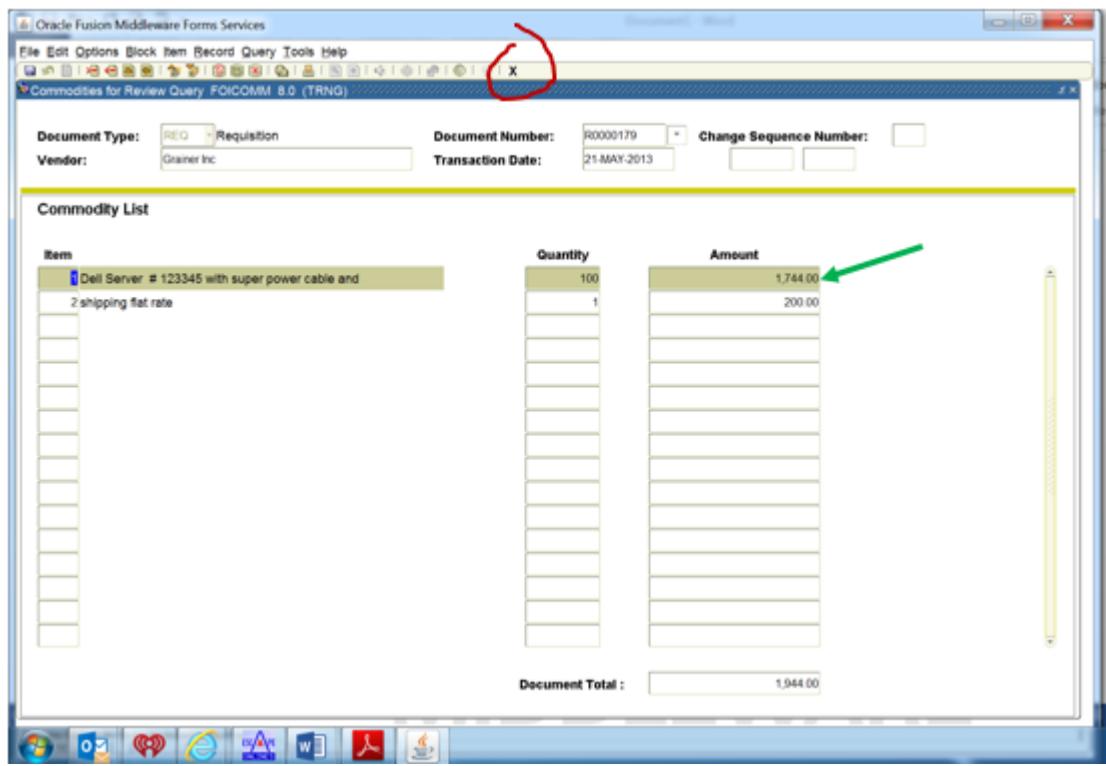

- 6. Click the Black "X" when review of the Commodity List is complete to return to Requistion Approval.
- 7. Click the Black "X" again to return to your list of documents to be approved in User Approval [FOAUAPP].
- 8. Click the Approve icon.
- 9. A pop-up window will appear with the message, "*Document is approved*."Click OK.

## **Approving a Requisition**

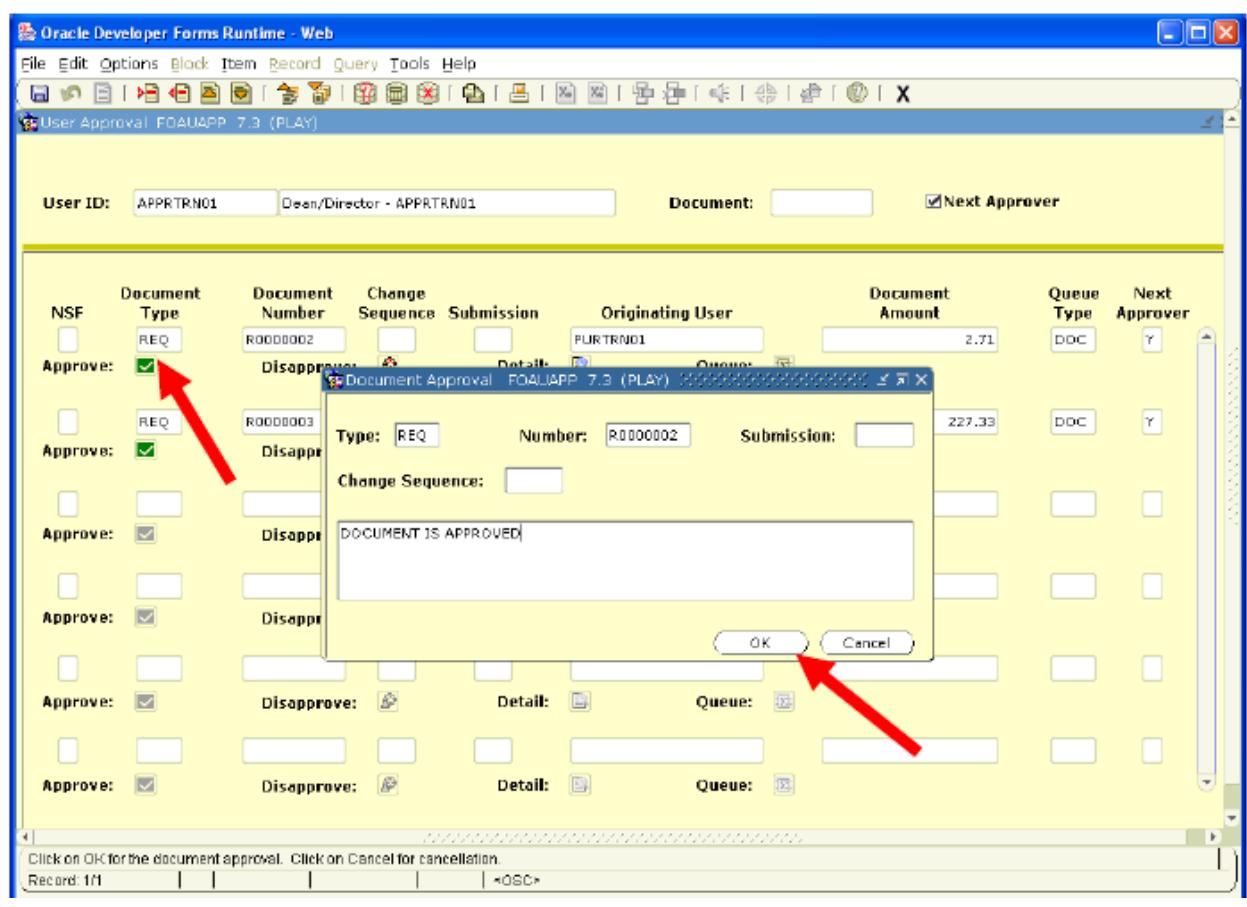

- 10. The document then moves out of the Approval form [FOAUAPP] it disappears from your screen.
- 11. Select another requisition and repeat the process, or prepare to Exit.
- 12. Before exiting, you should always refresh your approval document list to bring into FOAUAPP any new documents that need your approval.
	- To refresh, click the Rollback icon, then "Next Block".
- 13. To exit, click the Black "X".